# **Wiki**

Bearbeiten einschalten Aktivität oder Material anlegen klicken hellblaues Wiki-Symbol unten rechts unter Aktivitäten auswählen.

Ein Wiki stellt eine Sammlung von miteinander verknüpften Seiten dar. Innerhalb eines gemeinschaftlichen Wikis haben sowohl Studierende als auch Sie die Möglichkeit, sämtliche Seiten einzusehen und zu bearbeiten. Alternativ ermöglicht ein individuelles Wiki jedem Einzelnen, persönliche Seiten zu erstellen, die ausschließlich für die betreffende Person sichtbar sind und von ihr bearbeitet werden können.

Verlaufsinformationen sämtlicher Versionen eines Wikis werden gespeichert, wodurch nachvollziehbar ist, welche Änderungen von wem und zu welchem Zeitpunkt vorgenommen wurden. Frühere Ausgaben einer Seite können bei Bedarf wiederhergestellt werden.

Beispielhafte Anwendungsbereiche eines Wikis für Sie und Studierende:

- Gemeinsame Erstellung von Vorlesungsnotizen oder Studienhandbüchern.
- Kollaborative Planung von Arbeitsabläufen oder Tagesordnungen für Treffen innerhalb eines Fachbereiches.
- Möglichkeit zur gemeinsamen Verfassung eines Online-Lehrbuchs oder von Inhalten zu einem bestimmten Thema, das von Tutor:innen vorgegeben wurde.

## Allgemeines

Unter der Dropdown Schaltfäche Allgemeines können Sie den Namen Ihres Wikis festlegen, und diese mit einer Beschreibung versehen, die auf Ihrer Kursseite angezeigt werden. Unter dem Auswahlfeld Wikimodus legen Sie fest, ob das Wiki von allem im Kurs erstellt wird (Option Gemeinschaftliches Wiki) oder ob jeder ein eigenes Wiki führt (Option Persönliches Wiki). Unter dem Eingabefeld Name der Startseite geben Sie der Startseite Ihres Wikis einen Titel. Dieser kann nachträglich nicht mehr geändert werden.

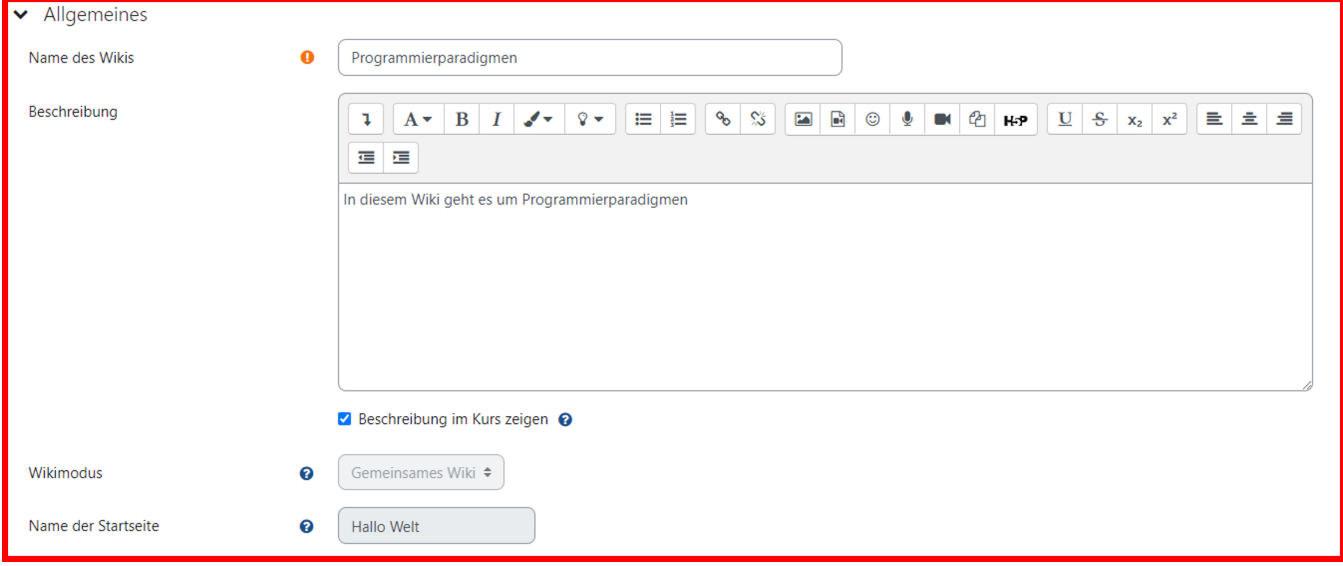

# Format

Unter der Dropdown Schaltfläche existiert ein Auswahlformat, wobei Sie das Standardformat Ihres Wikis auswählen können. Das Format kann nach Erstellung überschrieben werden, wenn Sie nicht das Kästchenfeld Format vorgegeben anklicken. Es stehen folgende Optionen zur Verfügung:

- HTML: Die Wikiseite kann mit dem Moodle-internen HTML-Editor erstellt werden.
- Creole: Das ist eine spezielle Markup-Sprache für Wikis. Die Wikiseiten werden in Creole-Syntax erstellt.
- · NWiki: Das ist eine weitere Markup-Sprache für Wikis. Die Wikiseiten werden in NWiki-Syntax erstellt.

In der Regel benötigen Sie das Standard HTML-Format, was Sie bereits aus anderen Aktivitäten oder Materialien kennen.

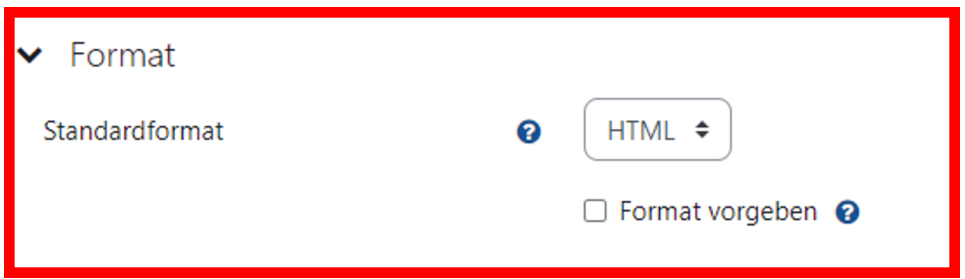

# Wiki nutzen

Wenn Sie ein Wiki auf der Kursseite anklicken, gelangen Sie auf die Wiki-Ansichtsseite. Diese enthält mehrere Auswahlmöglichkeiten:

#### **Anzeigen**

Diese Sicht zeigt die aktuelle Wikiseite.

#### **Bearbeiten**

Diese Sicht schaltet die aktuelle Wikiseite in den Bearbeitungsmodus, so dass Sie den Inhalt der Seite hinzufügen, ändern oder löschen können.

Navigieren Sie im Wiki zu der Seite, die Sie bearbeiten möchten, d.h. deren Inhalt Sie ändern möchten Klicken Sie im Auswahlfeld auf Bearbeiten und nehmen Sie Ihre Änderungen am Inhalt der Seite vor Klicken Sie abschließend auf den dunkelblauen Button Speichern.

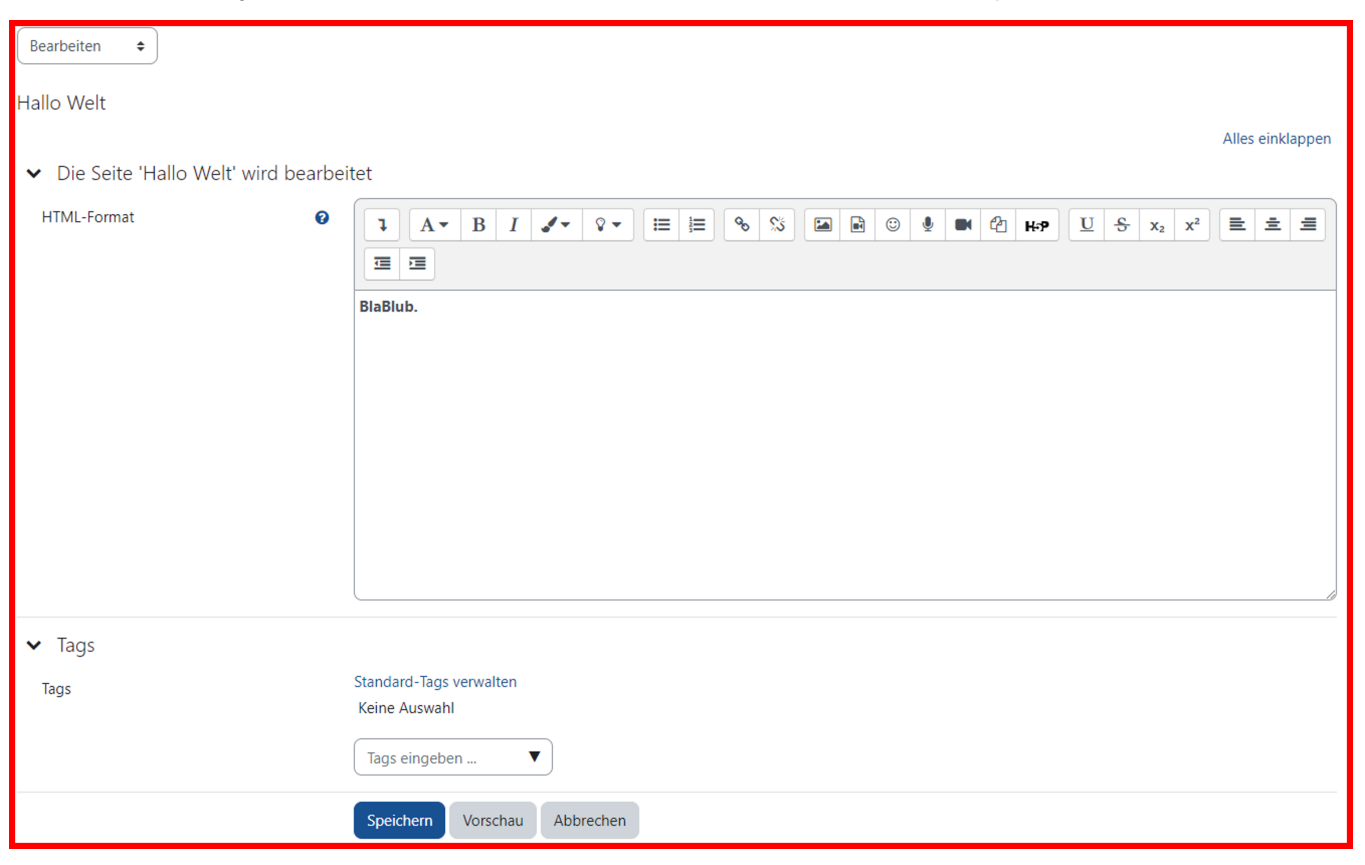

#### **Kommentare**

Hier können Sie Kommentare zur aktuellen Wikiseite ansehen und hinzufügen.

Navigieren Sie im Wiki zu der Seite, die Sie kommentieren möchten Klicken Sie im Auswahlfeld auf Kommentare Klicken Sie auf den Link Kommentar hinzufügen Schreiben Sie Ihren Kommentar und klicken Sie abschließend auf den Button Änderungen speichern.

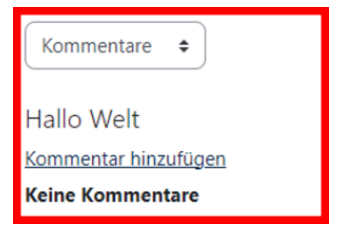

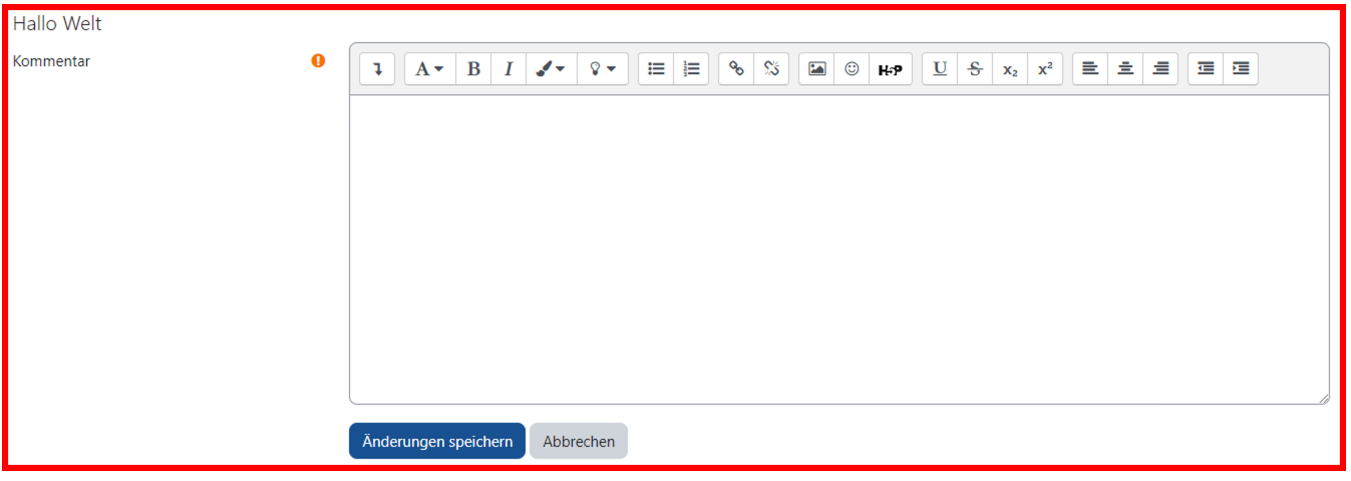

#### **Verlauf**

Diese Ansicht zeigt die verschiedene Versionen der aktuellen Wikiseite an (Versionsnummer, Autor, Datum der letzten Änderung usw.)

Navigieren Sie im Wiki zu der Seite, von der Sie die Versionshistorie sehen möchten Klicken Sie im Auswahlfeld auf Verlauf Es öffnet sich eine Übersicht über alle bisherigen Versionen der Wikiseite mit Autor:in und Änderungsdatum.

Wenn Sie zwei Versionen vergleichen möchten, markieren Sie diese beiden Versionen in der Spalte Unterschiede und klicken Sie auf den Button Ausgewä hlte Versionen vergleichen.

## **Spezialseiten**

Diese Seite stellt verschiedene spezielle Seiten zur Verfügung.

Klicken Sie auf den im Auswahlfeld auf Spezialseiten Wählen Sie die gewünschte Spezialseite aus dem Auswahlmenü Spezialmenü aus.

Folgende Spezialseiten stehen zur Verfügung:

- **Mitwirkung: Zeigt eine Liste der Seiten, an denen Sie mitgewirkt haben geschrieben, geändert, neu erstellt.**
- $\bullet$ Links: Diese Seite zeigt, welche Wikiseiten auf die aktuelle Wikiseite verlinken und zu welchen Wikiseiten die aktuelle Wikiseite verlinkt.
- **Verwaiste Seiten: Zeigt eine Liste der Wikiseiten, die nirgends verlinkt sind.**
- **Seitenindex:** Zeigt die hierarchische Struktur des Wikis, ausgehend von der aktuellen Wikiseite.
- Seitenliste: Zeigt eine alphabetisch sortierte Liste aller Wikiseiten.
- Aktualisierte Seiten: Zeigt eine Liste der zuletzt geänderten Wikiseiten.

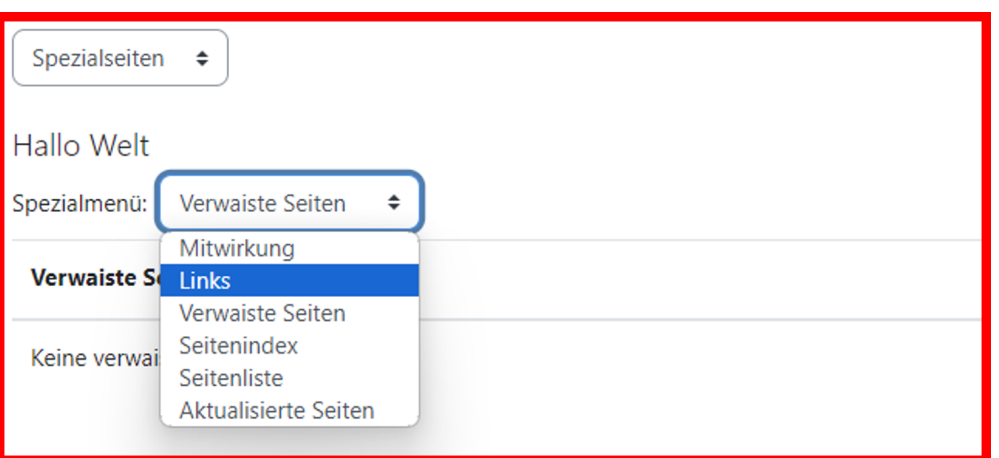

## **Dateien**

Zeigt Dateien an, welche im Wiki hochgeladen wurden und ermöglich das Hochladen von Dateien.

## **Administration**

Möglichkeit zum Löschen von Versionen und Wiki-Seiten.